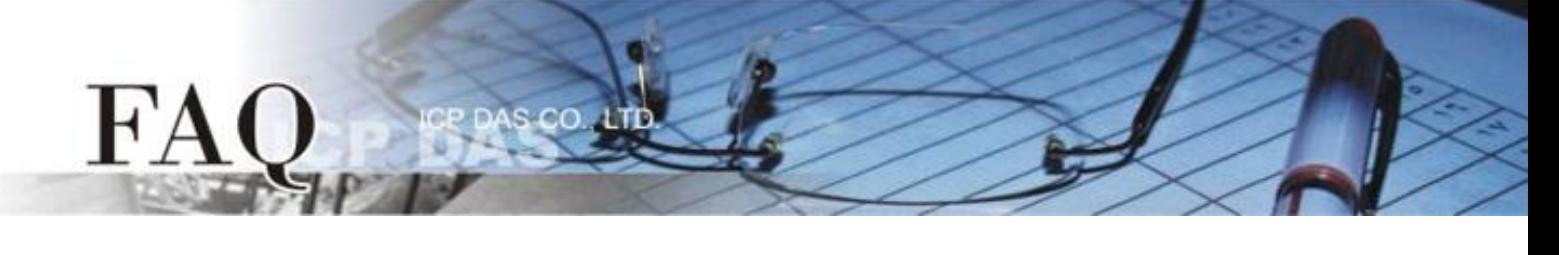

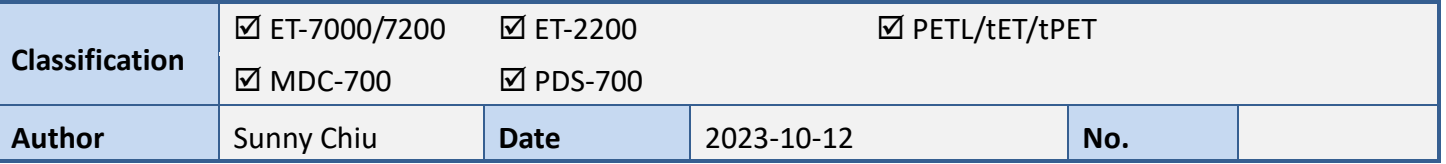

## **Q: How to configure ICP DAS network devices without an active network connection?**

A: In most application cases, ICP DAS network I/O devices such as ET-7000/ET-7200 series modules are configured and functioned in an active Ethernet network. However, in the absence of a network environment, these network devices can also be directly connected to the computer using network cables for setting and accessing devices' various features.

This article will take the ET-7000 remote I/O module as an example to explain how to set up the module when it is directly connected to your computer via a network cable. Before starting to configure your module, make sure that the module is well connected to the computer and is powered on. Once you open the module's web interface and complete the configuration of the module, you can access the service or data in your application program with the module IP address.

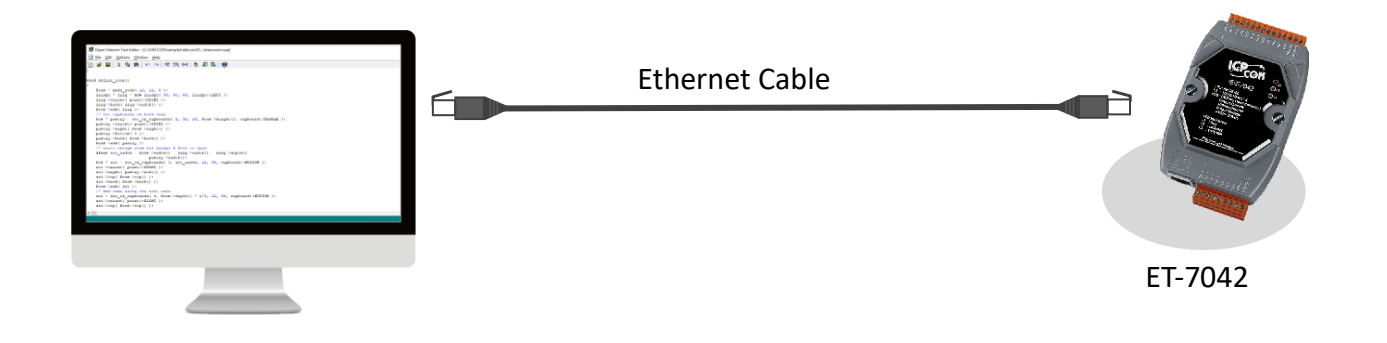

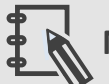

## **Note**

Most ICP DAS network modules support auto MDI/MDIX function, which eliminates the need for crossover cables when connecting your computer and these modules. You can use a straight-through cable to connect the computer and these modules.

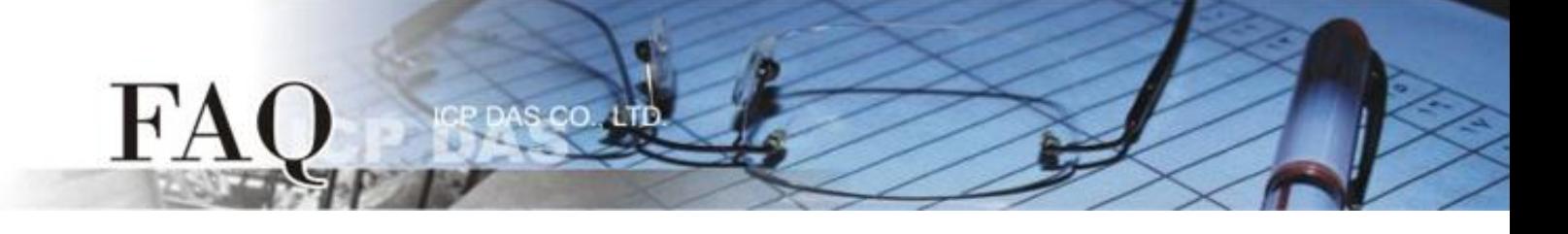

## **1. When you have the module IP address…**

For example, the new ET-7000 series module comes with the network configuration as follows by default.

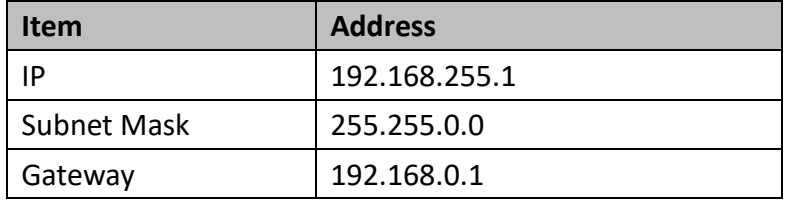

- **STEP 1**: Choose an IP address in the range of 192.168.255.2 192.168.255.253 that is different from the module and set it to your computer as the static IP.
- **STEP 2**: Set the Subnet Mask on your computer to the same value used by the module. (e.g., 255.255.0.0)
- **STEP 3**: Enter the module IP address (e.g., 192.168.255.1) into your browser to open the web interface, and enter the username and password for login if needed.

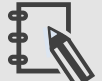

## **Note**

Details on how to change the IP address on your computer depend upon the type architecture and operating system you are using. Search for "IP Addressing" within your computer's local Help and Support functionality for the configuration information.

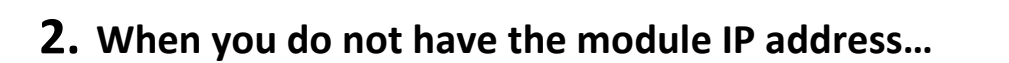

**STEP 1**: Download eSearch Utility from the following link and install it.

<https://www.icpdas.com/en/download/index.php?nation=US&kw=esearch>

**STEP 2**: Launch eSearch Utility and click "**Search Server**"

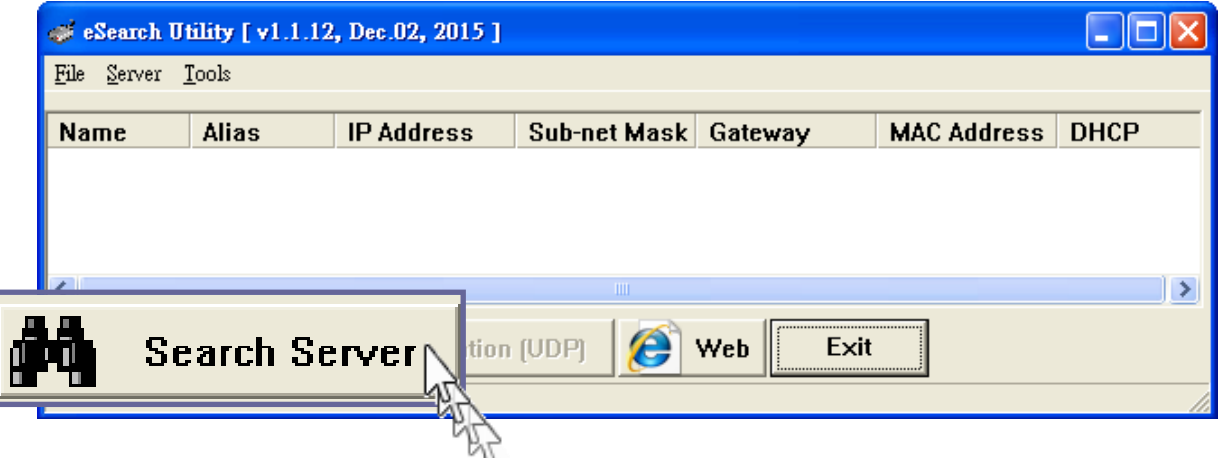

**STEP 3**: eSearch Utility can search for modules connected to the network and read the network

configuration.

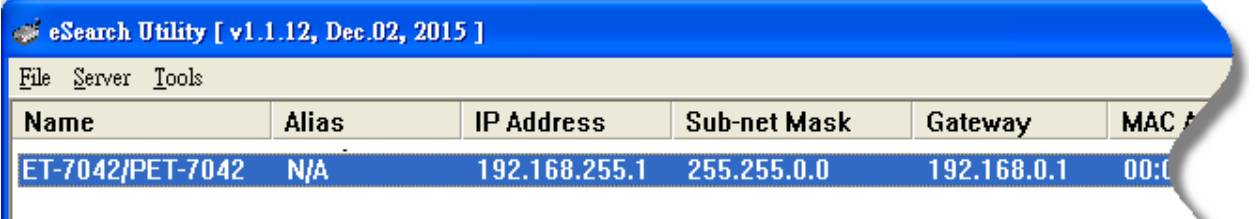

- **STEP 4**: Chose an IP address in the range of 192.168.255.1 192.168.255.253 that is different from the module and set it to your computer as the static IP.
- **STEP 5**: Set the Subnet Mask on your computer to the same value used by the module.
- **STEP 6**: Enter the module IP address (e.g., 192.168.255.1) into your browser to open the web interface, and enter the username and password for login if needed.